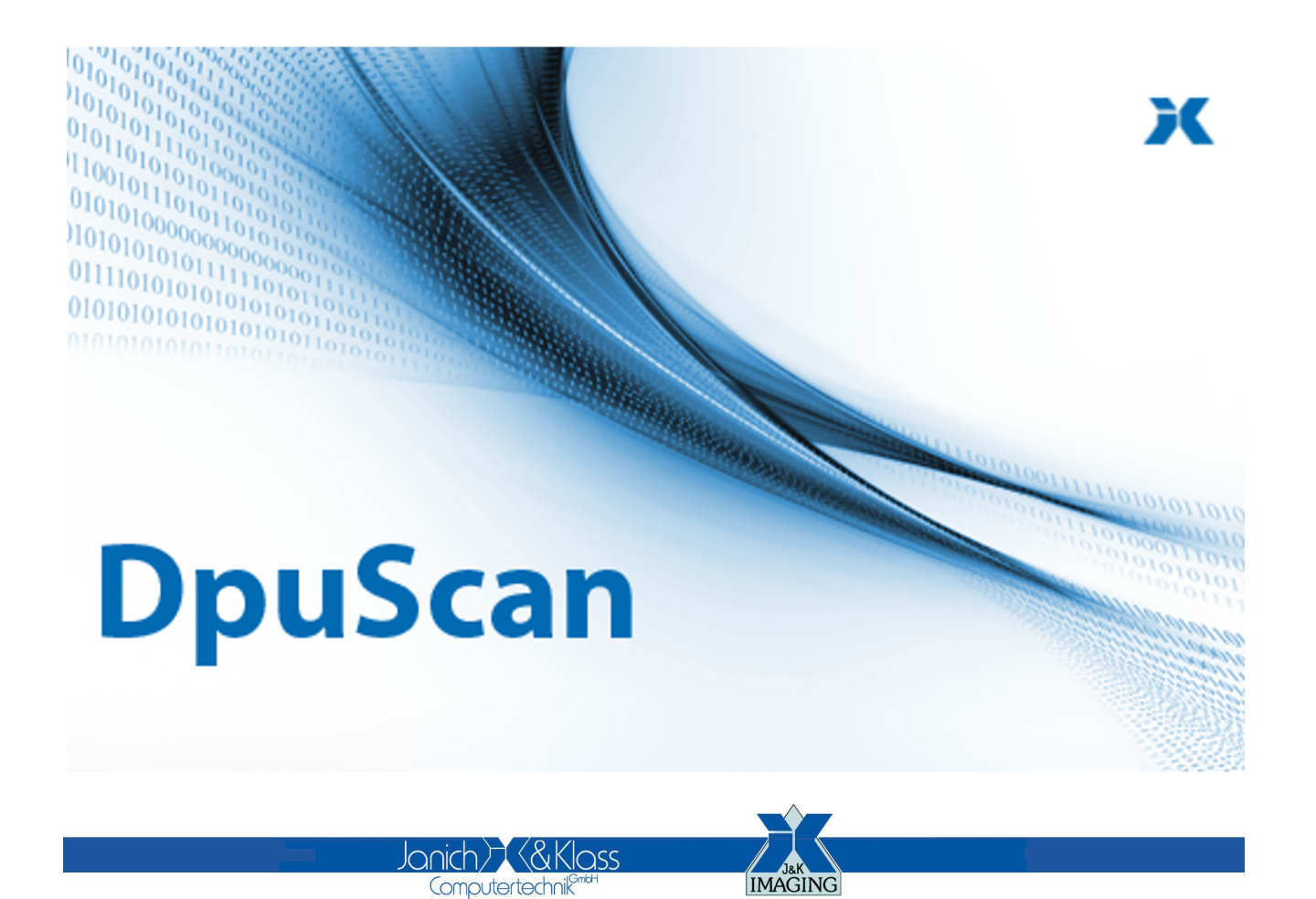

Reference Manual

**User Dialogs**

### **Copyrights**

© 1997 to 2024© Janich & Klass GmbH. All rights reserved.

Printed in Germany.The information contained in this documentation is the property of© Janich & Klass GmbH, Wuppertal. Neither receipt nor possession hereof confers or transfers any right to reproduce or disclose any part of the contents hereof, without the prior written consent of Janich & Klass, Wuppertal

### **Trademarks**

The DPU logo is a registered trademark of © Janich & Klass GmbH. All other productnames and logos are trademarks or registered trademarks of their representative companies.

### **Disclaimer**

The instructions and descriptions in this manual were accurate at the time of this manual's printing. However, we reserve the right to alter the description and/or the product at anytime without prior notice. As per the actual state of software technique it is not possible to develop programs that will work trouble-free under all conditions and in any configuration. © Janich & Klass GmbH assume no liability for damages incurred directly or indirectly from errors, omissions, or discrepancies between this manual and the product.

### **Actuality**

It may happen that a more recent version of this manual for DpuScan is available for download from the Internet. Therefore, it is recommended that you should compare the version by means of the date printed on this page with the version on the Internet. You should please use the most up-to-date version of the manual.

# **Table of Contents**

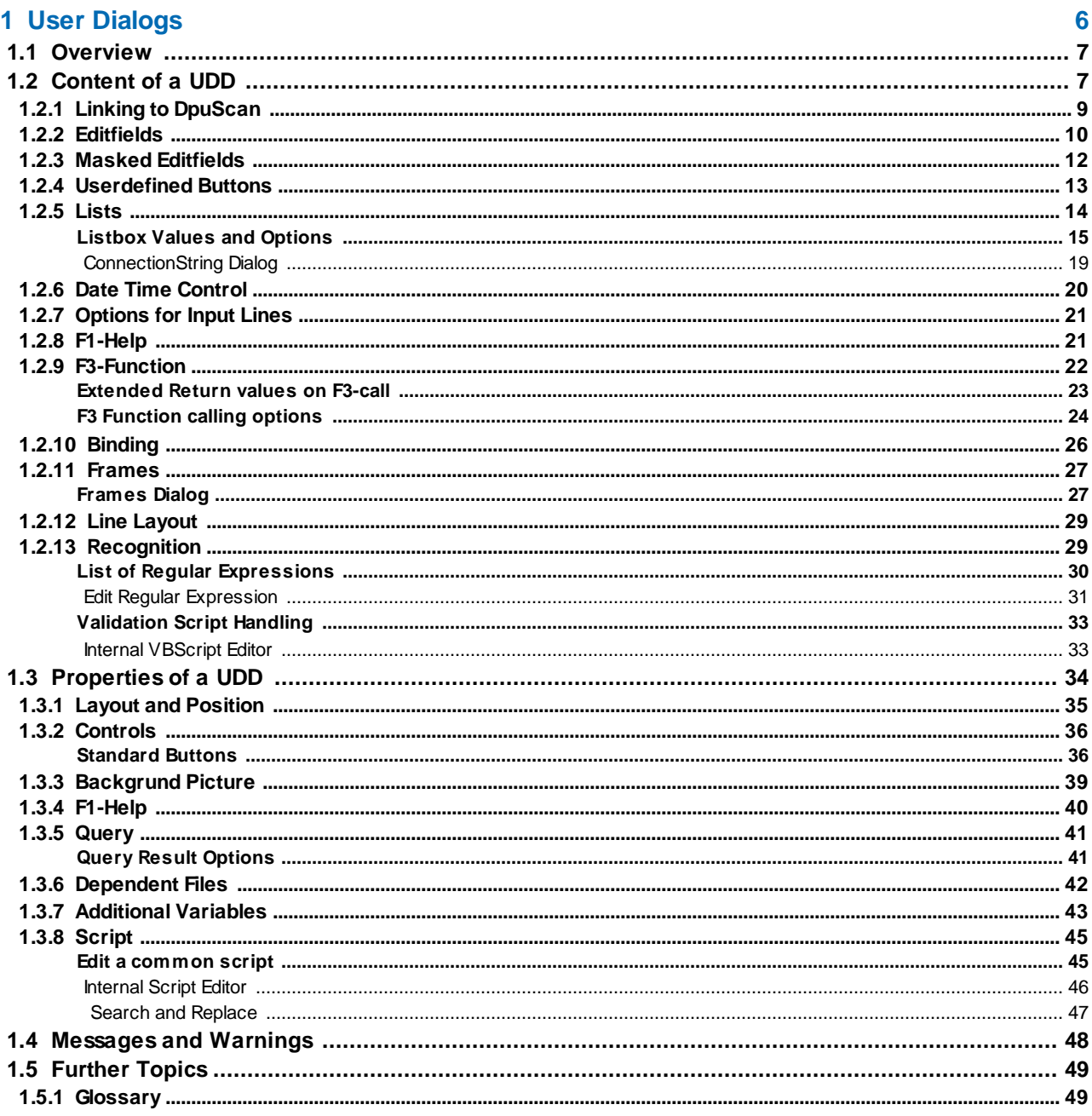

### **1 User Dialogs**

All user defined dialogs, UDD are subprofiles in DpuScan. A UDD can be used from each base profile so all UDDs can be reached and configured from each base profile.

Therefor the base profile offers on the Job-Page a set of controls to create, change and delete UDDs. Also it shows where the UDD is used, which is currently selected. To create or change a UDD a dialog pops up leading to the content and the properties of a UDD:

The content of a UDD are defined on this pages:

General the prompt to be shown in the UDD (can be edited), name in program, short description and Field type.

Edit, the properties of a regular edit field, such as length, allowed characters and values and write protection, .

Mask the properties of a masked edit field, which allows only a fixed format input.

List the properties and the source of a list- or combobox.

Button, the property of a button which is the constant value to be sent.

Date, the properties and ranges of a date time control.

Options, the behavior when filling an input field.

F1-Help, Allows the setting of a Popup-Helptext or a HTML-Document.

F3-Function, calls a function in an external module.

Frames, Allows for the definition of frames that are then displayed on an image during batch processing to highlight specific areas of the image.

Bindingng, describes the database connection.

Line layout, describes the color and font type and the the width and height of a an input field .

Recognition, the behavior when filling the input field via interactive OCR.

Beside the lines of the UDD the general properties of the UDD itself can be defined:

Layout, defines the position, size and alignment of the UDD.

Controls, defines the appearance and labelling of the standard Dialog buttons

Background defines the background colour and image to be used for the UDD.

F1-Help Allows the setting of a Popup-Helptext or a HTML-Document.

Colors, Color scemes for several applications.

Query, behaviour on database queries.

Dependend Files, used to run the UDD.

Additional Variables, behavior on database queries.

Script, a set of user defined functions to generate or proof the values in a UDD.

Further issues:

Messages and Warnings. **Glossary** 

### **1.1 Overview**

User Defined Dialogs are input masks which can be adjusted to the needs of a given task. They can capture data as user input which aren't able to be recognized or calculated in another way.

The administrator of a scan station can create UDDs which are used by the scan operator later.

Typical tasks for a UDD are:

- · at scan begin some data should be entered which belong to the complete batch or job, e.g. the number of the box the batch was transported with..
- · in an exceptional situation the operator will be inquired, e.g. a unique Barcode was found a second time in the batch.
- · image data should be read and entered, e.g. the hand written address data on a form sheet.
- · before the batch is finalized the user can be requested or notified, e.g. if an expected event doesn't occur (the importer sleeps) or the batch has to be controlled twice because of a spot check.
- UDD usually pops up in a defined situation, the user enters some data, then the closes the UDD and the dialog disappears. If data should be entered for each image it's useful to work with the PlugIn JK\_INDEX. This tool allows to show a UDD permanently as part of the DpuScan Workspace.

See also the configuration of a UDD.

### **1.2 Content of a UDD**

This dialog box shows in the title the name of the current UDD-Subprofile. On the left side is an input field for the title of the UDD.

**Title** The title of the UDD will be shown in the title bar. As usual for all windows it will be shortened if the text is wider than the window itself.

The title may contain %-Codes also. They can be selected by the button .

Below the title is a list of lines the UDD consists of. The character at the begin of the line specifies the type of the input field:

- **E** (E)dit a prompt and a text input box.
- **L** (L)istbox a prompt and a drop-down list box
- **C** (C)omboBox a prompt and a combination list box (drop-down plus edit field).
- **B** (B)utton a Button and a fix value

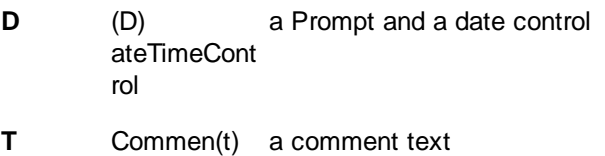

an empty line

a divider line

On the right side there are stacked property pages, showing the special properties of the lines:

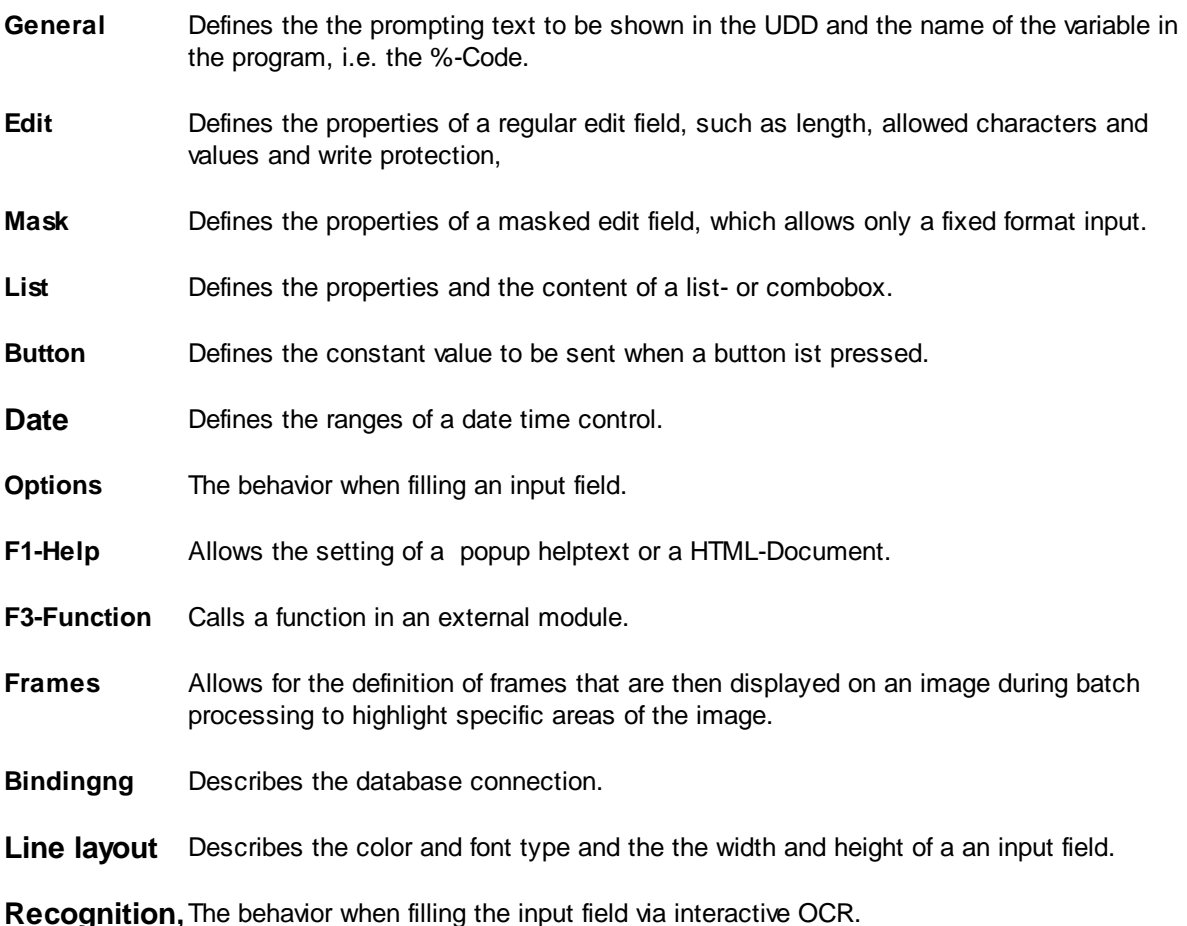

The **buttons** in between the list of the lines and the property pages are used for editing the UDD. before inserting a new input field, the program asks for the assigned variable in the program, the %-Code.

**Edit** Use this button to add a new line with an input field, or to insert it above the highlighted line in the dialog.

**List** Adds a new line with a **Listbox element** or inserts it in the dialog above the highlighted line. The list may consist of fixed values or be loaded from a file when invoked.

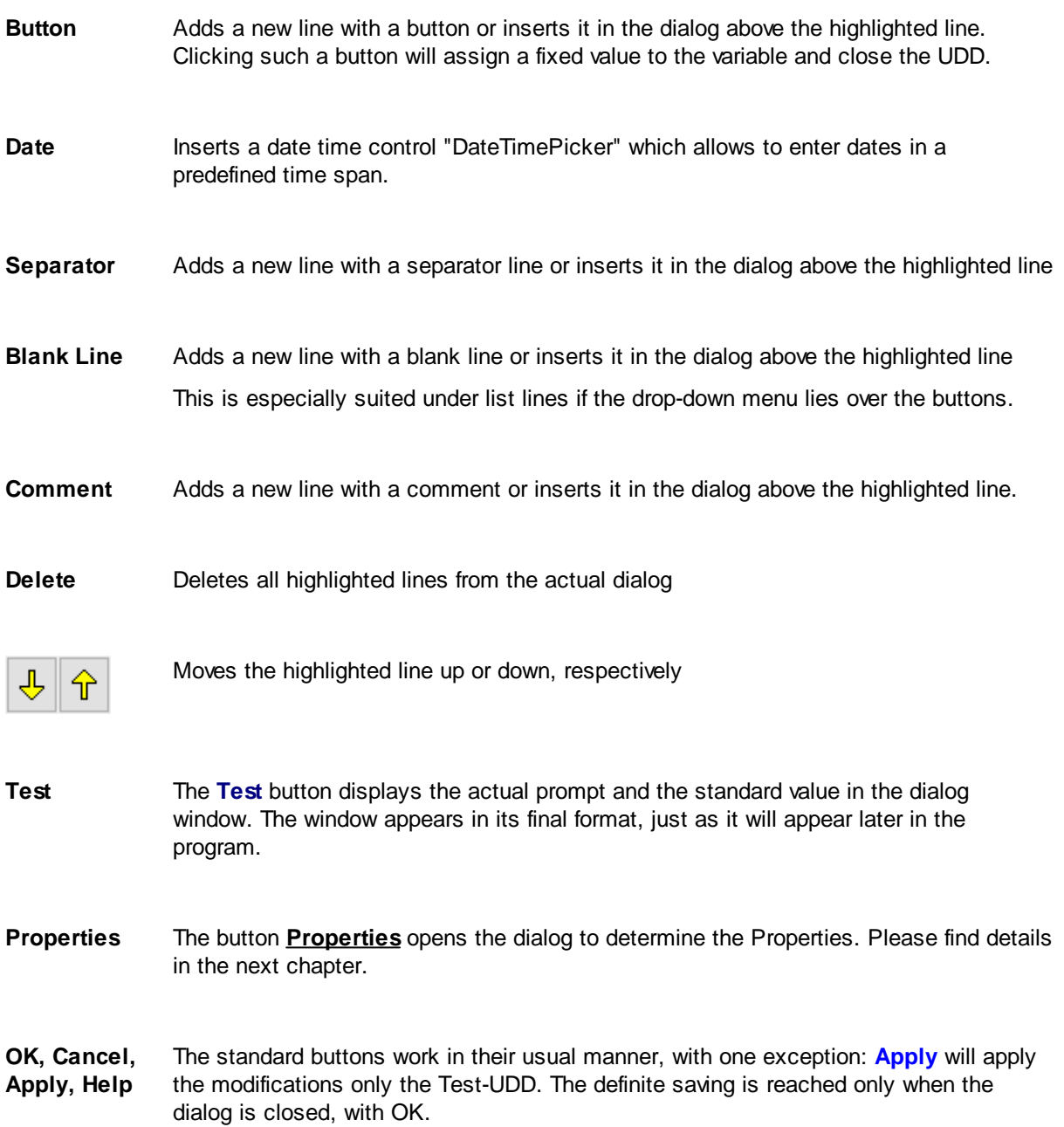

See also Properties of a UDD and overview

#### **1.2.1 Linking to DpuScan**

This tab displays the properties that describe the interfaces to the user and to the application.

**Prompt in Dialog** You can enter the prompt for the highlighted line of the UDD. For prompt boxes and lists in a list field, this is the prompt on the left side of the UDD. For buttons, this text means the inscription on the button itself and the comment to be displayed in the comment line.

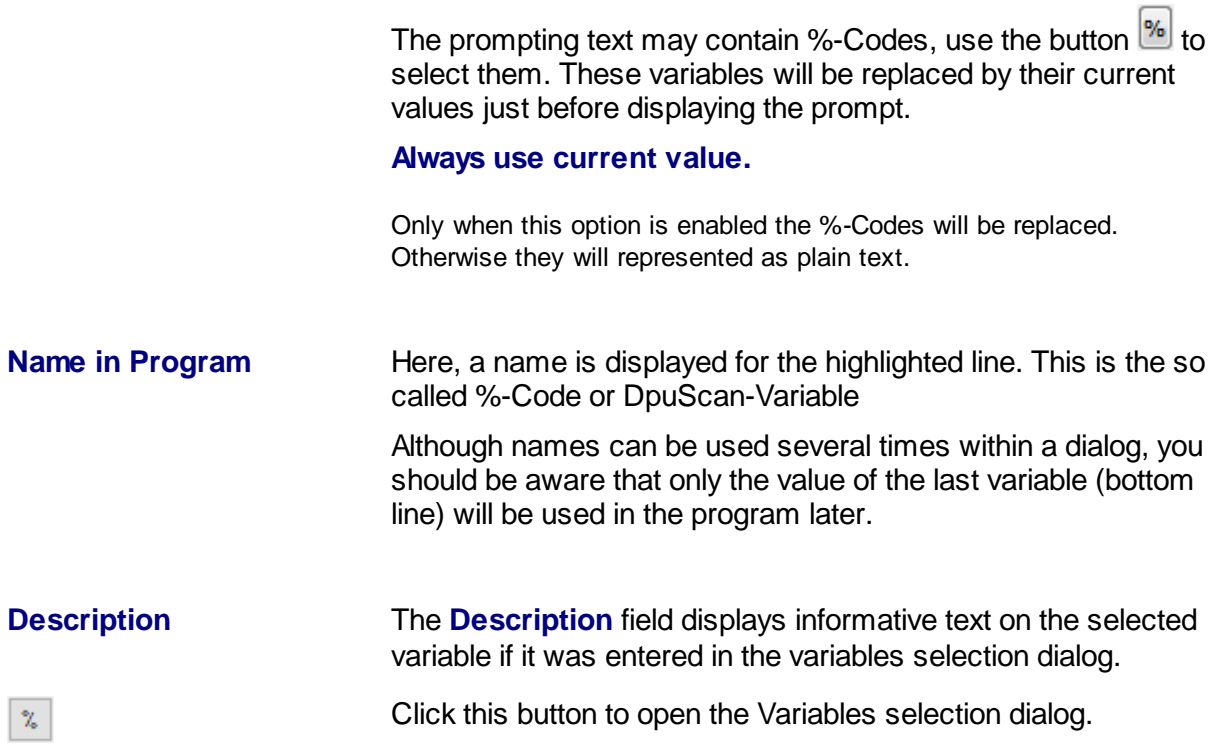

See also Content of a Dialog and Overview for more information.

#### **1.2.2 Editfields**

This page describes the properties of a line of the type Editfield:

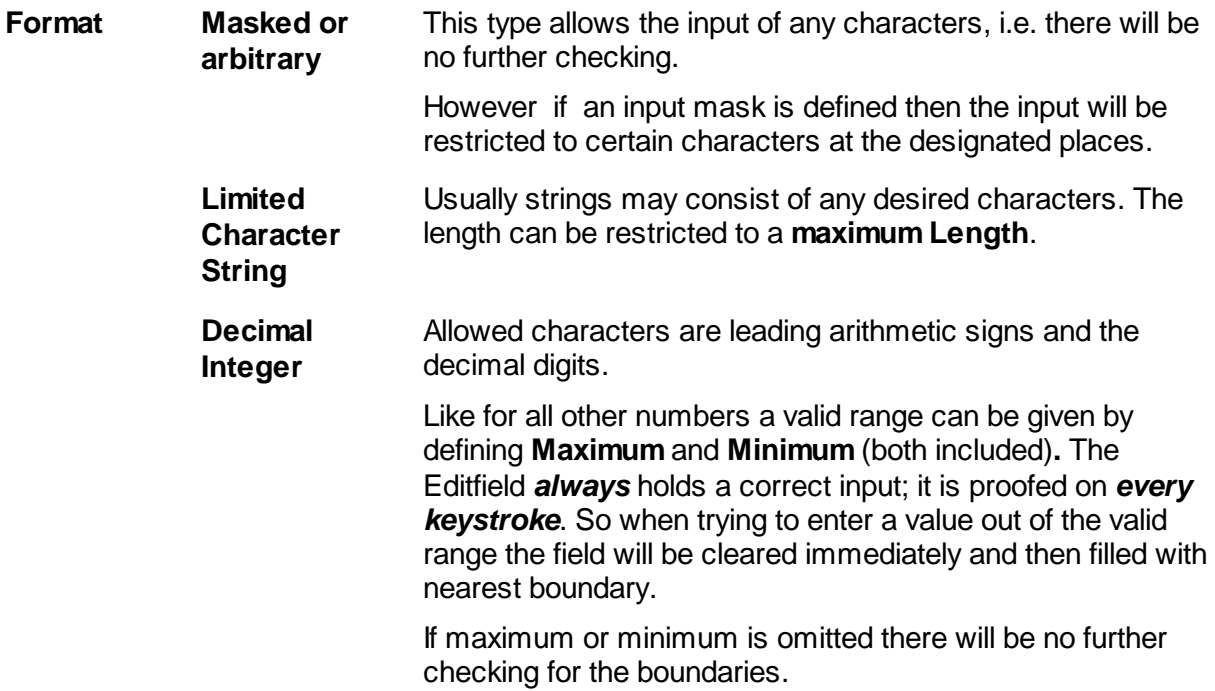

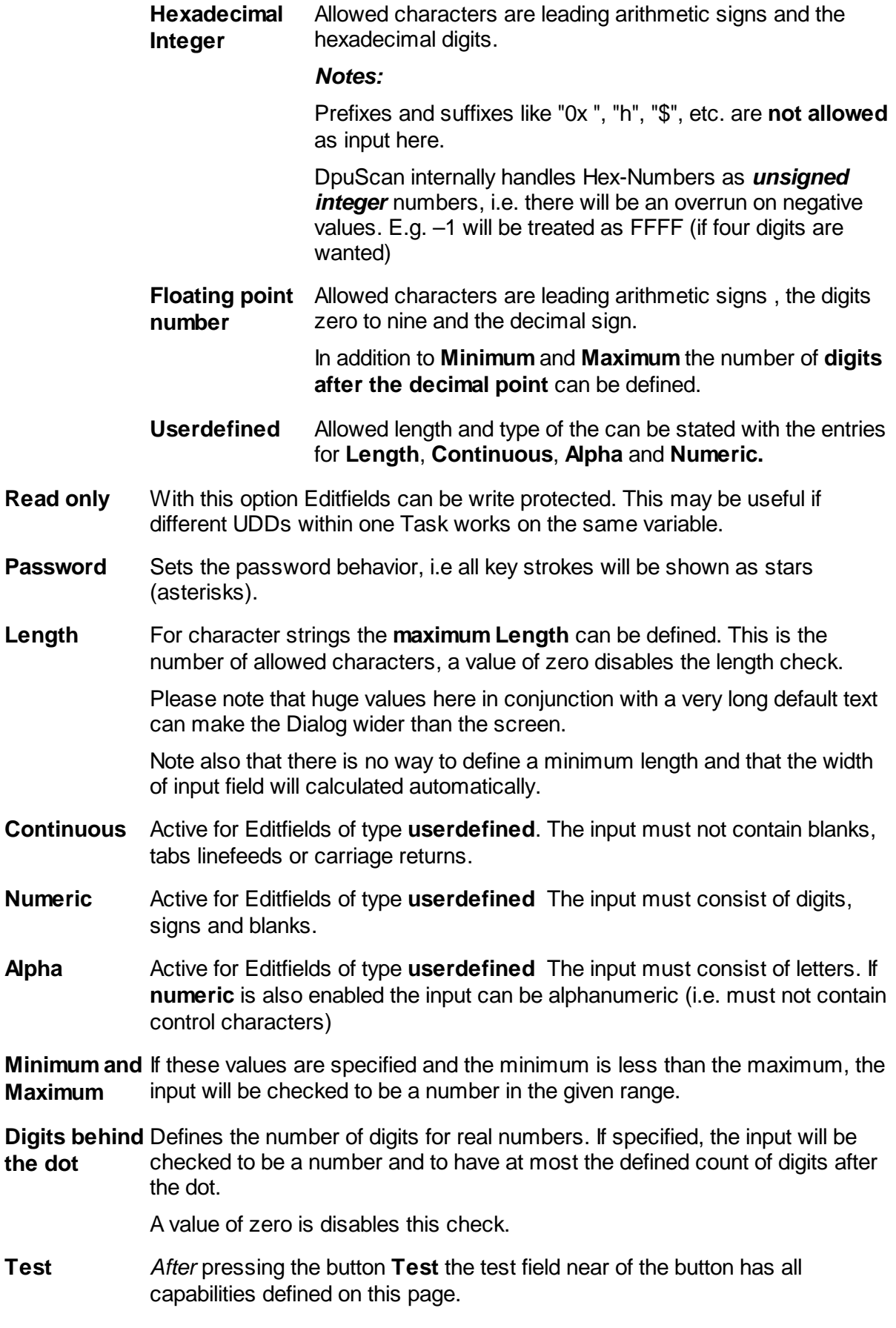

See also Content of a Dialog and Overview for more information.

#### **1.2.3 Masked Editfields**

The creating of input masks generates a special format for each character of an input. Mask works *only* on Editfields of the type **Masked or arbitrary**. For Editfield of the type Masked or Arbitrary the Mask Tab is available:

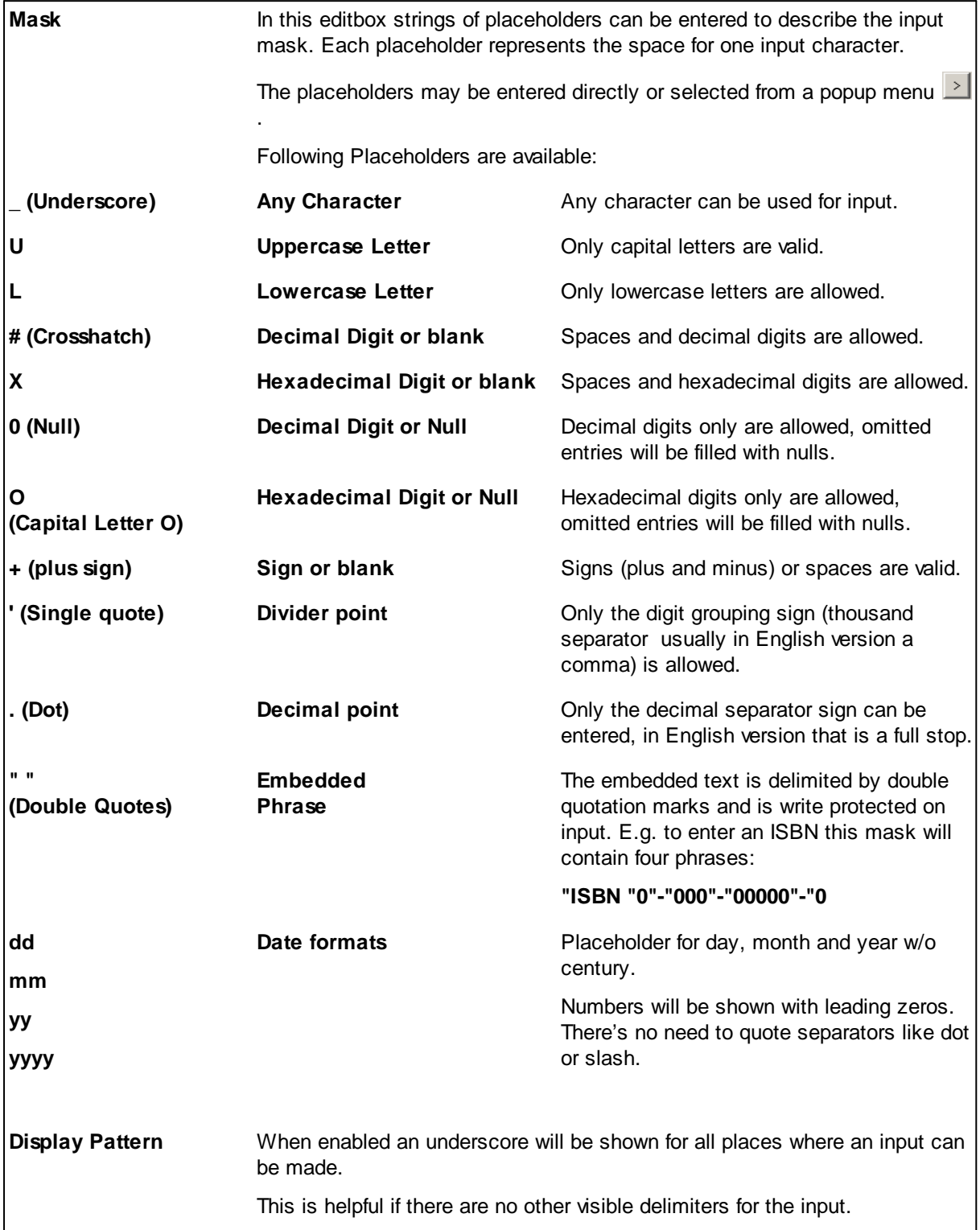

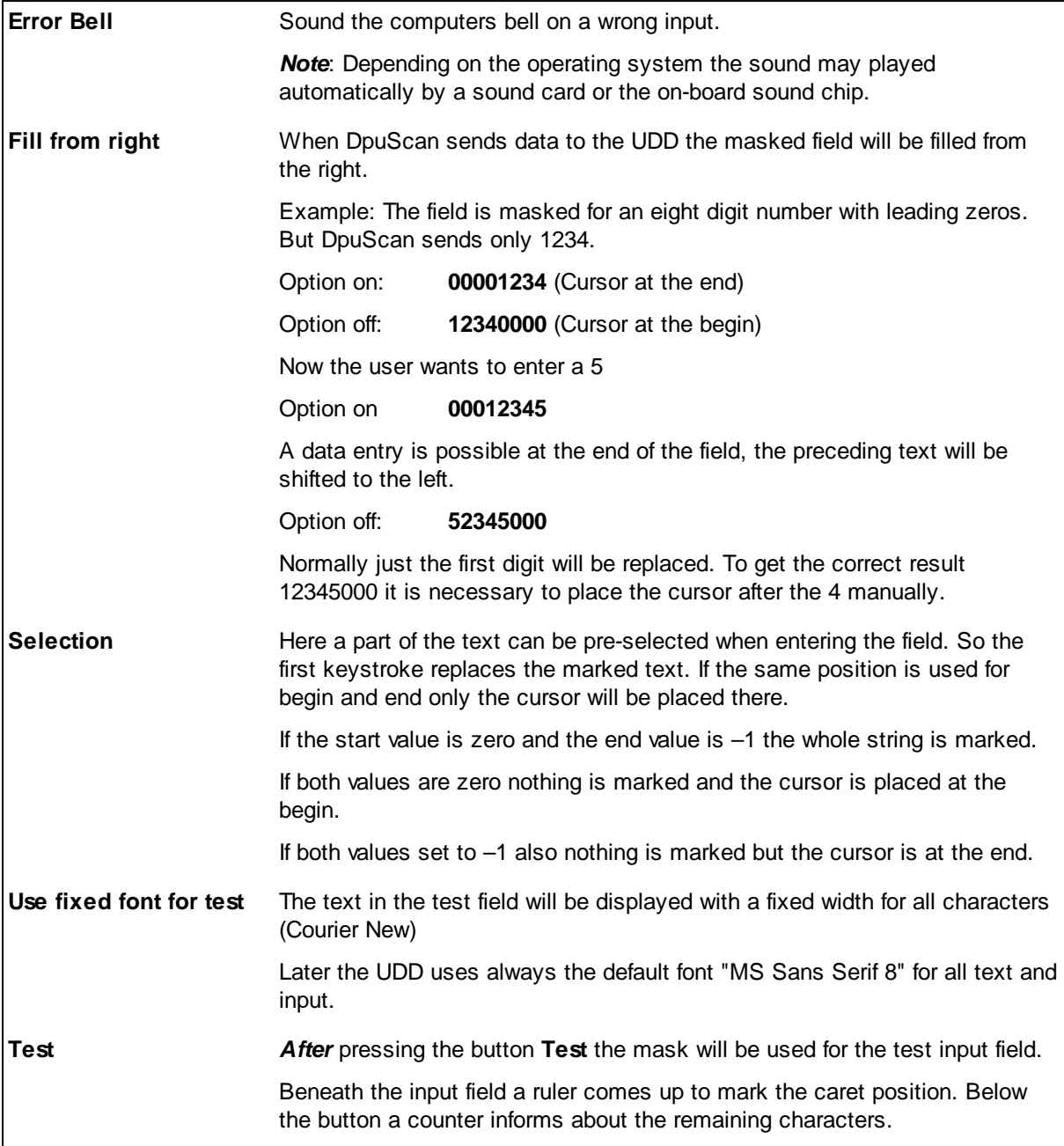

See also Content of a Dialog and Overview for more information.

#### **1.2.4 Userdefined Buttons**

This Propertypage allows the editing of userdefined button lines in a UDD.

When working with userdefined buttons usually a UDD consist of several lines with different labeled pushbuttons that all work with the same variable.

Because the pressing of a userdefined button closes the UDD the standard pushbuttons should be disabled in the common Dialog properties.

When pressing a userdefined button the UDD always returns "OK" to DpuScan. To allow the user to cancel the UDD the Cancel-Button must be enabled, see the control properties.

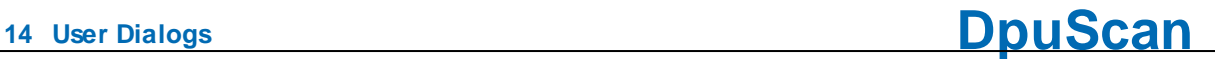

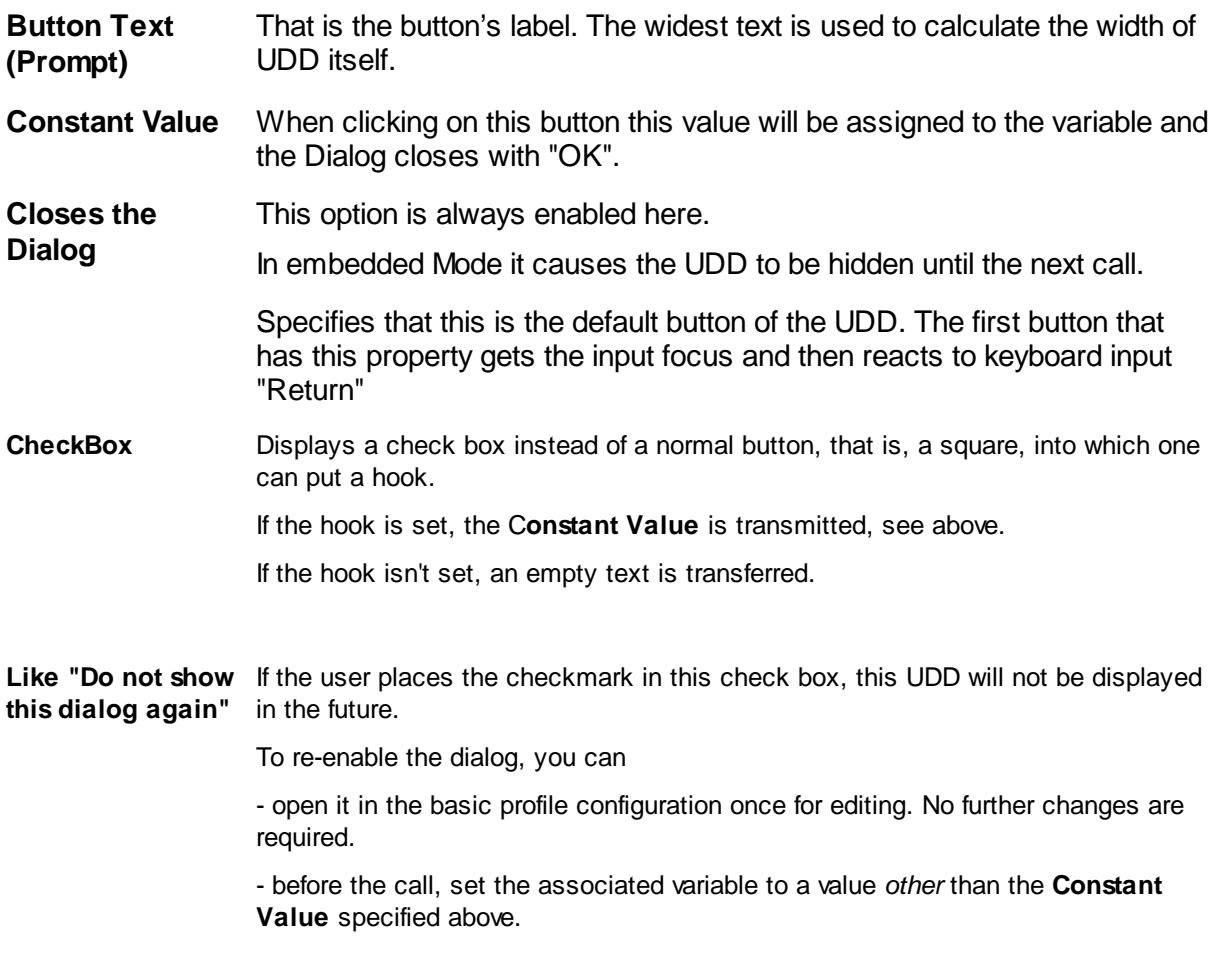

*Note*: To show the userdefined helptext for a button the focus can cycled through all the controls with the Tab-Key. When the desired button is highlighted, F1 will provide the helptext for that button.

See also Content of a Dialog and Overview for more information.

#### **1.2.5 Lists**

On this property page list boxes can be defined. It will be displayed automatically when a new list element was inserted in the UDD.

On the top it shows the type of the list and in the big field below the content of the list. If the source type "from a list" is chosen here the data can be entered to the big field. For source type "from a file" or "from a database" it remains to indicate the content may vary.

List type and content can be set by an option dialog which is reachable by the button  $\mathbb{I}$  in the upper right corner.

See also Content of a Dialog and Overview for more information.

#### **1.2.5.1 Listbox Values and Options**

This dialog defines how a list box will be filled and how it acts later.

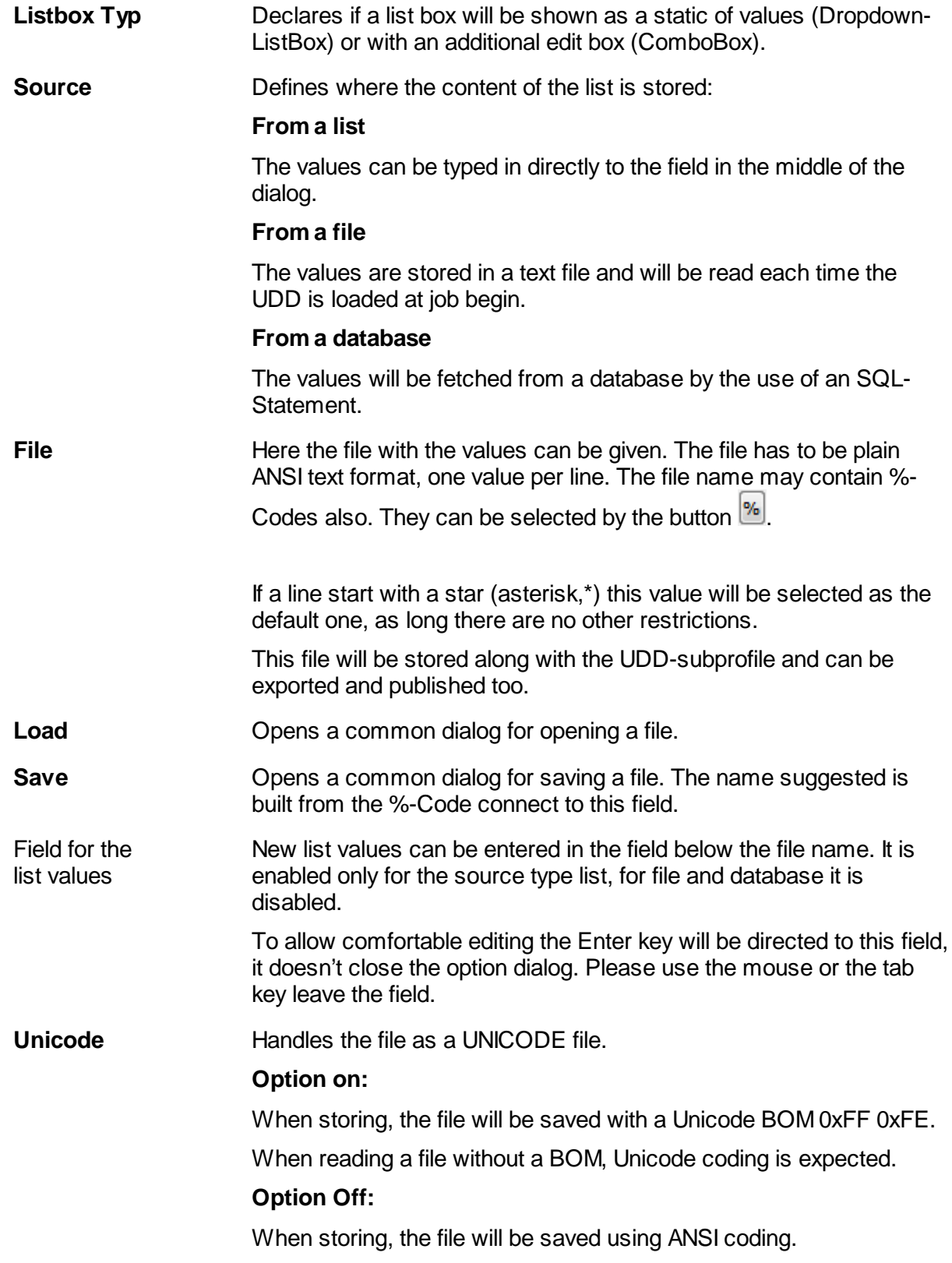

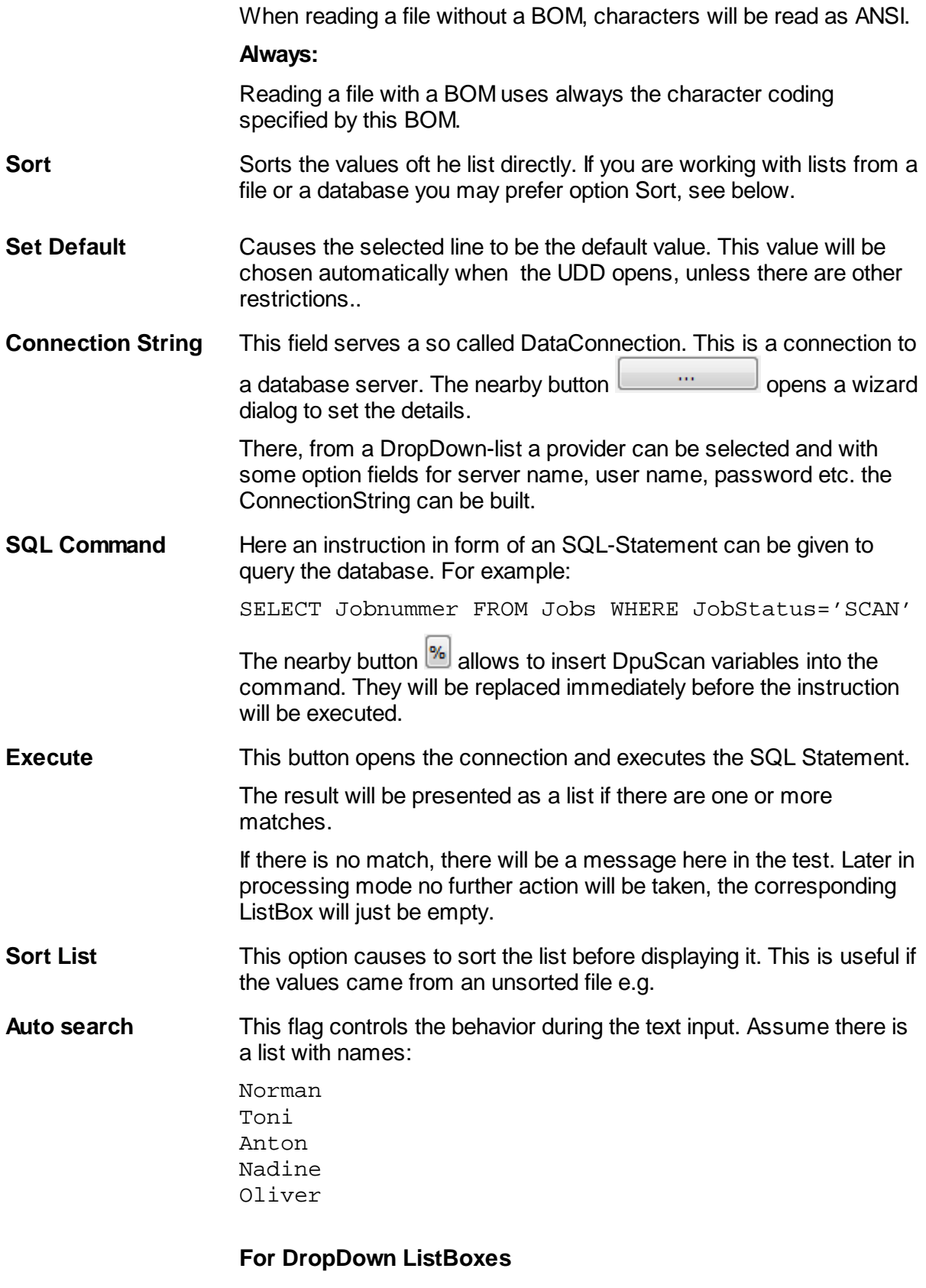

### **Option Off**:

Entering an "a" "Anton" will be selected, "T" is "Toni", first "n" gives "Norbert" the second one "Nadine" and "o" selects "Oliver"

#### **Option On**:

"a" selects "Anton", a following "n" keeps the selection on "Anton" also a further "t". If there is a short break, about 1,5 seconds in between two keystrokes the search restarts again from the top of the list. After this pause entering an "o" will select "Oliver"

#### **For ComboBoxes**

#### **Option Off**:

Just a new word is typed into the edit field of the ComboBox.

#### **Option On**:

Typing "N" causes a shortened list to be opened under the edit field. It holds all entries starting with "n", that is Norbert" and "Nadine"

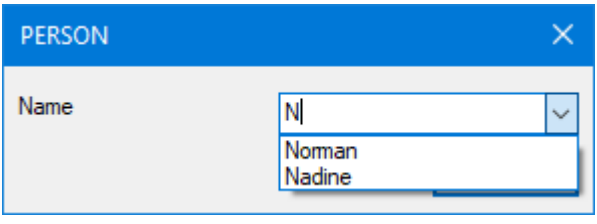

The behavior during the search operation can be changed by the flags **Anywhere** and **Case sensitive**

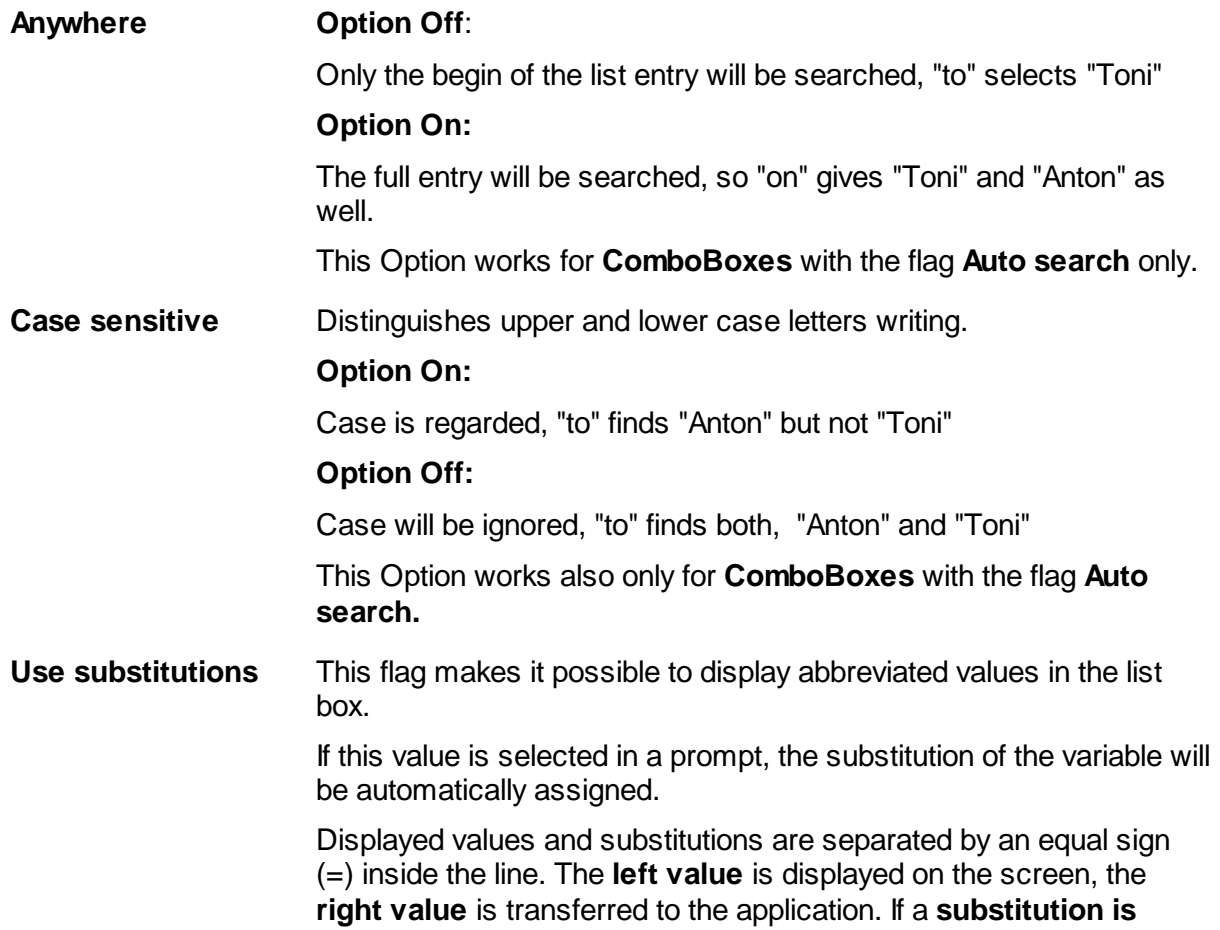

**missing**, the original value will be transferred. If the **original text is missing** the entry occurs as a blank line in the list.

Assume there is this unsorted list:

```
Nordrhein=1
Westfalen=2
Lippe=3
Hamburg=
=
=77Berlin
```
The selection chosen should be stored in %(I.RetVal). The resulting UDD looks like this:

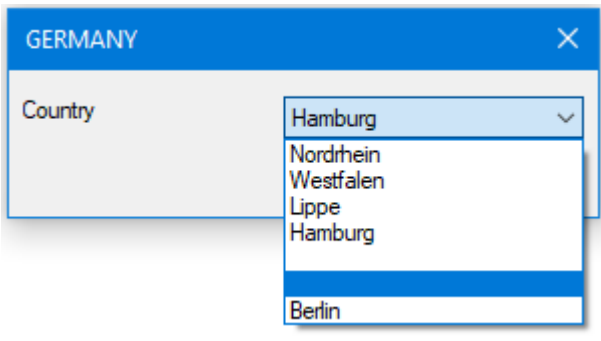

Here, selecting "Westfalen" will set %(I.RetVal) to "2". "Hamburg" will return an empty string, the first empty line will return a blank line too, the second one (selected) will give "77" and "Berlin" will just return "Berlin"

#### **Visible Value = Used Value**

**Return full text** This option controls the behavior when a value is send to DpuScan after closing the UDD.

#### **Option off:**

Only the right part before the equal sign will be returned. Selecting "Lippe" returns "3"

#### **Option on:**

:

The full definition will be returned. Selecting "Nordrhein" returns "Nordrhein=1". Later on the Application side the result can be formatted with the %-Code-Formats

```
%(I.Country)=%(I.RetVal)[<"="]
```

```
%(I.Nummber)= %(I.RetVal)[>"="]
```
**Accept full text** This option controls the behavior after a value was got from DpuScan and before opening the UDD.

#### **Option on:**

The given value may contain an equal sign. If it corresponds to one of the defined lines, this line will be selected. "Lippe=3" will select "Lippe"

If the equal sign is missing it will be searched in the right values and the corresponding left value will be selected. "1" will select "Nordrhein".

If the value wasn't found on the right side, it will be searched on the left visible one."Westfalen" will select "Westfalen"

#### **Option Off:**

To select the correct value the right part of the definition has to be sent.

"1" will still select "Nordrhein"

But "Westfalen=2" or just "Lippe" will default to nothing. In this case the top most entry of the list will be selected, in our sample "Nordrhein".

See also Content of a Dialog and Overview for more information.

#### 1.2.5.1.1 ConnectionString Dialog

This dialog box helps to create a connection to a database service. For that a ConnectionString has to be built It consist of several parts, depending on the provider of the database service.

#### **Provider**

Here you can select from the most common database providers. If the current version of your provider isn't listed try to use on older version.. The parameters will be the same in many cases, just the keyword for the provider itself differs.

#### **Parameters 1 to 4**

Once you select your provider this parameters will get a meaningful prompt, e.g. Database, Uid or Password. The changes made to the text in this fields will be reflected in the field for the Connection String below.

#### **Connection String**

Here all values from the fields above will be inserted at the right place to compose a valid

ConnectionString. Using the  $\frac{|\%|}{|\%|}$  button allows to insert DpuScan variables. When the UDD is loaded they will be replaced with the current values immediately before establishing the connection.

See also Lists, Listbox Values and content of a UDD.

#### **1.2.6 Date Time Control**

The tab DTC, Date Time Control, show the parameters for a DateTimeControl or DateTimePicker.

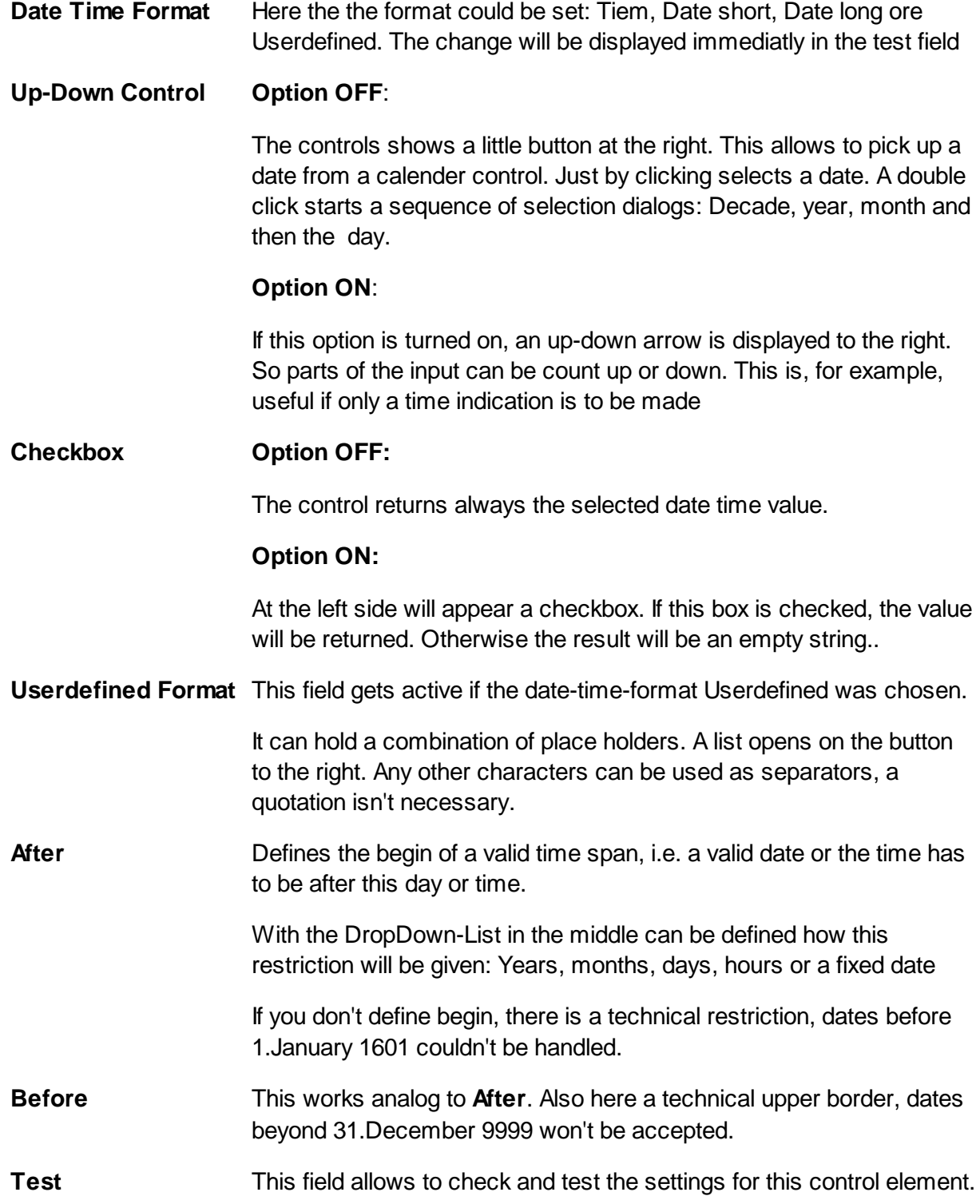

See also Content of a Dialog and Overview for more information.

#### **1.2.7 Options for Input Lines**

On this Tab it is possible to define default values for completing editfields and lists.

DpuScan offers four ways here:

**Propose the value** The calling program module sends the value to be displayed. **sent from the program.**

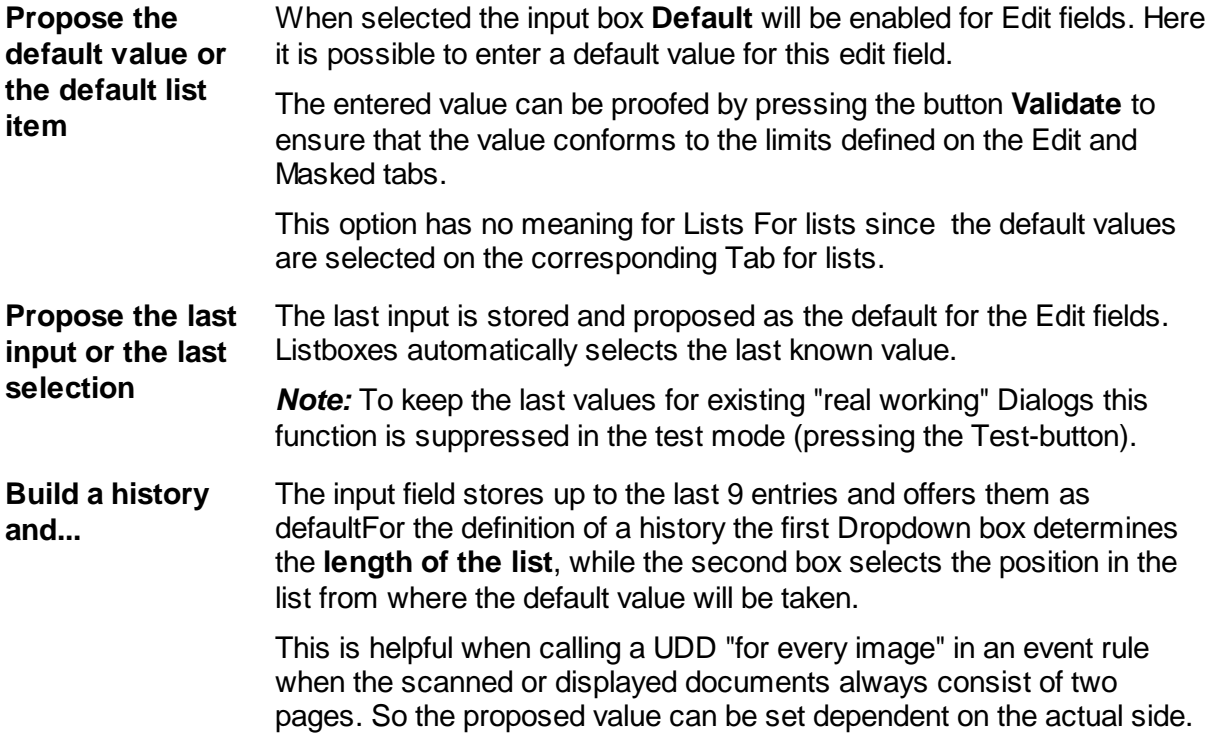

See also Content of a Dialog and Overview for more information.

#### **1.2.8 F1-Help**

This Tab makes it possible to define a short popup helptext for a single input field or to call a HTML document for the whole UDD.

Later the helptext may be recalled by pressing the F1-Key in a line (also on a userdefined button!) or by clicking on the Help button of the Dialog

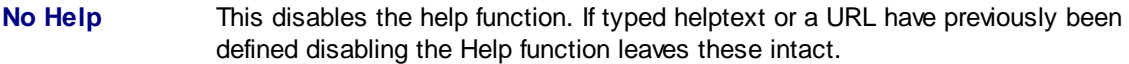

**Popup-Help** Here a short text up to 200 characters can be entered. The number of remaining characters is displayed beneath the input box.

> The text will be displayed in a typical popup help box placed in the upper left corner of the input field. The colour for the box can be selected in the screen setting, element "Quickinfo". The box is always titled with **Help for** "<prompt>".

The help box closes on every key stroke or mouse click.

*Note*: When typing within the input box for the help text the *Return*- and the *Escape*-Keys are redirected to the box. So they don't close the whole Dialog, to do this please use the normal Dialog buttons.

**Help from URL** Reference to an external document source can be given via a link. (also known as **URL** Uniform Resource Locator). Windows uses the relevant program to display the Text.

> So documents in HTML-Format will be shown with the standard browser. After starting the browser the control goes back to the UDD. The browser will stay open until the user closes it explicitly. Thus it can be reused for the next call.

The idea behind this is to facilitate a common documentation: The helptext is stored on a common network drive and is available for all scan stations. It can be maintained by the administrator without editing all UDDs on all machines.

Also all benefits of modern text processing can be used, e.g. to actualize a list of possible entries for a cost center from the database and to offer the right one to the user of the UDD.

**Test** This button recalls the helptext in the same way as the UDD later does.

See also Content of a Dialog and Overview for more information.

#### **1.2.9 F3-Function**

On this Tab an external function (DLL) or script (VBS) can be defined which is called when pressing the **F3-Key**. The current entire of field is given to the function and may be replaced with the returned string from the external function.

This way one can, for example, call an orthographical check for texts, a check for check sums of account numbers, or a currency calculator

The external function must be an exported function of a loadable module, i.e. a DLL and must have an DpuScan-compatible text interface: I.e. it must have an text as input and returns a text with up to 1024 characters. Both text are ANSI-coded and are terminated by a NULL-sign.

If a script is called there has to be a Function called ExtFunctionWrapper, you can copy its function template from here. In a script Unicode characters can be used.

The function call will be described by the following parameters:

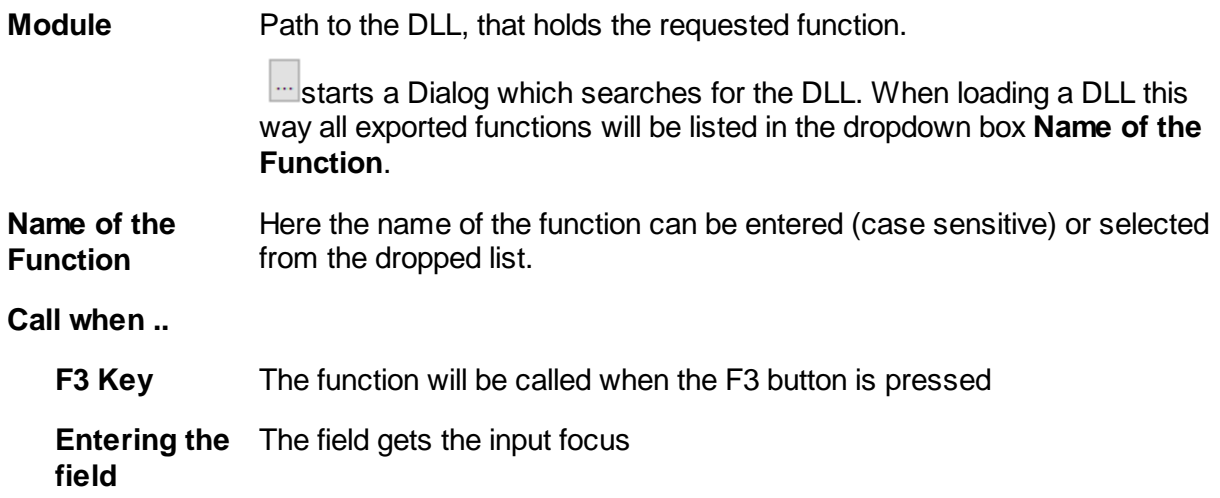

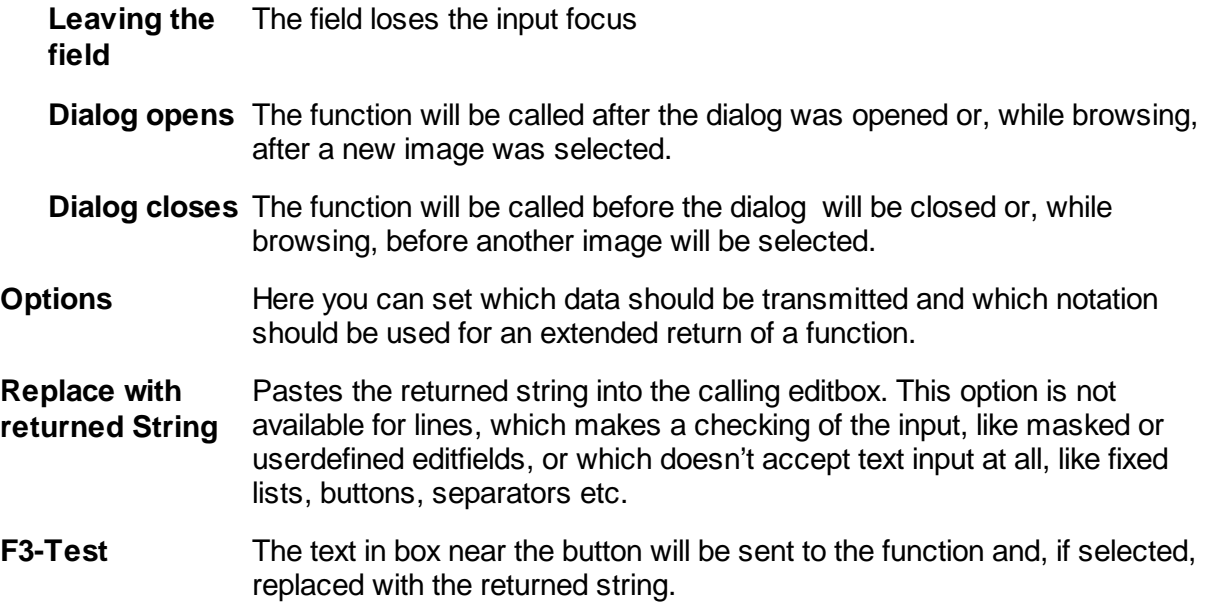

**Note 1:** When calling the function there will no further checking in the UDD. We have poor chances to catch errors in the called function. So it is up to the administrator to serve valid, save and stable functions here.

*Note 2:* The one and only argument given to the F3 function is the value from the *current line*. If you want cross-check with values from other lines of the UDD, you may consider working with a global Script. There it is possible to use Additional Variables too.

*Note* 3: If you want to control the further workflow, for example after a plausibility check, you can use Extended Return Values, e.G. [21] to keep the UDD open, replace the entered Text and mark it, see extended return for the actions 83,84 and 85

Please refer to the manual for a list of possible return values, a code sample and further details.

See also Content of a Dialog and Overview for more information.

#### **1.2.9.1 Extended Return values on F3-call**

#### **Extended return of an F3 function:**

An F3 function usually returns simple text. However, it can also return a field of texts, with the first element specifying the further behavior and the second the information required for this:

[10] Leave dialogue open

[2x] Leave pop-up dialog open and ...

- [21] Replace entry and highlight the input
- [22] Replace entry and do not highlight it
- [23] Replace the prompt for the next line

![](_page_23_Picture_1.jpeg)

[24] Show a message then replace input

[4x] Remain in the same field in the index dialog and ...

- [41] Replace entry and highlight the input
- [42] Replace entry and do not highlight it
- [43] Replace the prompt for the next line
- [44] Show a message then replace input
- [71] Fill all of the following dropdown lists with default values
- [72] Fill all of the following dropdown lists with values from the file
- [73] Fill all the following dropdown lists with values from the given text
- [83] Fill the entire dialog with the given text, \* skip the line, + select the value
- [84] Refill dialog with passed text, start with the next line
- [85] Refill dialog with passed text, start with the current line.

#### **1.2.9.2 F3 Function calling options**

This dialog defines what variables are sent to the F3 function and how they will be separated in the argument list. Sometimes one will need more information than the plain value of the current line to decide what to to with it in a function.

However, sending more than one value brings the need of separators between them and to identify them in the function. To be on the safe, prevent the occurrence of a separator in one of the values!

- **Values to** Specifies the set of values to be send when calling the F3 function
- **send**
- · **Current value only**, that is the value displayed in the field or selected in a list at the time when calling the function.
	- · **All Values from all lines**, in the form |%Code1=Value1|%Code2=Valuet2,...
	- · **All values and all additional variables**. Hereby system variables will be send only if this is enabled. The format |%Code1=Value1|% Code2=Valuet2,... will be used here too.

![](_page_24_Picture_575.jpeg)

The first line gets the prompt "Prompt1"

The second line receives the prompt "Prompt2" and the list contains the values value1, value2, value3, whereby value2 is selected automatically The third line remains as it is. The fourth line gets the prompt "Prompt4" All other lines, if any, remain as they are.

#### **Extended**:

All lines except separator line and blank lines can be changed. Prompts, values, and list values can be changed.

It applies:

- \* (Asterisk) means that the line is not changed
- + (Plus) means that a certain value is selected from a list.
- $\sim$  (Tilde) The prompt for a list is retained

A **triple** separator stands for a new line.

![](_page_25_Picture_612.jpeg)

The first line gets the prompt "Prompt1"

The second line keeps the prompt and the list contains the values value1, value2, value3, with value2 being selected automatically

The third line remains as it is.

The fourth line receives the prompt "Prompt4" and the value4

The fifth line receives the prompt "Prompt5" and the value " "

The sixth line receives the prompt " " (one space character) and the value "value6"

See also F3-Function.

#### **1.2.10 Binding**

If the ODBC-PlugIn is loaded in the current profile, it is possible to do a database query with the values that are entered in the UDD.

On this property page you can only set which internal variable shall belong to which field in the database.

![](_page_26_Picture_845.jpeg)

For the general behavior of the UDD on a database query please also see Query and Query Result **Options** 

See also Content of a Dialog and Overview for more information.

utilized in the database.

#### **1.2.11 Frames**

Frames are used in embedded Mode *only* on PopUp-UDDs it takes no effect.

To display embedded UDDs the module **JK\_INDEX** is needed. A frame is used to mark an area on the image where the information to be entered into the editfield will be found

This Tab shows a list of frames which will be displayed in the corresponding image. The button Change opens a Dialog to create and manage these frames. All changes to the frames in that Dialog will be reflected also here.

See also Content of a Dialog and Overview for more information.

#### **1.2.11.1 Frames Dialog**

In this Dialog box frames can be defined that will be shown on the corresponding image during indexing. For example when scanning Invoices it is useful to zoom to the banking data or to draw a frame around them.

Because the data for one input field may occur at different places on a page, it make sense to define several frames.

Also it is possible to set an *anchor* for a frame which defines from which corner the frame will be positioned.

![](_page_27_Picture_793.jpeg)

See also Frames, Content of a Dialog and Overview for more information.

#### **1.2.12 Line Layout**

With this tab sheet the typeface and the alignment can be set for a single line.

In the left part of the tab sheet the values for the prompt can be set and the right part of the tab sheet contains the values for the edit field or input list.

#### **Horizontal Alignment**

Texts and fields can be shown left-aligned, right aligned or centered. Default value is left aligned. If a UDD contains some wide prompts and edit field but also a very short list e.g. for selecting a country code it may be more comfortable to display this list shorter than the edit fields. Additionally the prompts can be displayed right aligned.

#### **Font**

Opens the font selection dialog of the operation system to chose font family size and color. The frame above the button provides a preview of the current settings. When choosing a font please note that in a case transferring the configuration transfer to another computer the font has to be installed also on the target computer.

#### **Width**

Sets the width for the prompt or edit field. Please not that "Reset Font an Size" resets the width to the values given in the dialog "properties"

#### **Line Height**

The line height will be set for the whole line containing prompt and edit field. This may be useful if the font sizes for promt and edit field are extremely different or an opened list box with large fonts covers other information.

If the line height get at least twice the height of the characters the field becomes a multiline field

#### **Remove Linefeeds**

If the field is a hight multiline field all line breaks will be replace with spaces before returning the value to DpuScan.

#### **Reset Font and Size**

This button resets font color, size and the dimensions to default values. The reset will only take effect to the current chosen line.

See also Content of a Dialog and Overview for more information.

#### **1.2.13 Recognition**

This property page is available in Version 6 or later of DpuScan. It describes the kind and parameters of an automatic recognition in Index mode. If the user spans a rectangular frame on an image, the text inside the frame will be copied into the current line of the UDD.

![](_page_29_Picture_1.jpeg)

![](_page_29_Picture_612.jpeg)

See also Content of a Dialog and Overview for more information.

#### **1.2.13.1 List of Regular Expressions**

This dialog shows a list of Regular Expressions wich will change the given text from the step before, usually an OCR-Result.

With the usual buttons the lists entries can be created, changed, moved or deleted.

The list shows this columns:

![](_page_29_Picture_613.jpeg)

- **I**: IGNORECASE Ignore case
- **S**: SINGLELINE Treat the whole text as one single line
- **M**: MULTILINE Regard line begin and line end
- **R**: RIGHTTOLEFT work form right to left
- **E**: EXTENDED special handling of comments and empty lines

Under the list are two fileds, one for the text to be changed and one for the result. The Test button causes the given text to be filtered by all expressions.

See also Recognition on the fly, Content of a Dialog and Overview

#### 1.2.13.1.1 Edit Regular Expression

In this dialog, a single regular expression be edited. It consists of the parts

- Search the text to be searched,
- Replace the text you want to replace this text,
- and the switches that control the search behavior.

Please refer to the manual, chapter Regular Expression, for more details on placeholders, quantifiers and so on.

- **Search for** Specifies the search pattern for the text to be searched. From the context menu, the most important place holders, as well as grouping and repeat signs are available.
- **Replace with** Specifies the pattern for the text that is to replace the found text. As above, you can retrieve the most important place for holding replacement expressions via a context menu.

**Gobal** GLOBAL:

Option **On**: Each found will be replaced

Option **Off** Only the first found will be replaced.

![](_page_31_Picture_325.jpeg)

![](_page_32_Picture_0.jpeg)

#### **Extended** EXTENDED

Option **ON**:

Spaces in the search expression will be ignored and must be searched by their hex equivalent  $\sqrt{x}$ 20.

# Comments are allowed at end of line

Option **OFF**: Spaces are interpreted as a normal character. # Comments are not possible.

See also Recognition on the fly, List of Regular Expressions, Content of a Dialog and **Overview** 

#### **1.2.13.2 Validation Script Handling**

1.2.13.2.1 Internal VBScript Editor

The internal editor will be available in DpuScan Version 6 or later. At the moment it acts as a simple text editor

The toolbar buttons at the top will open and save a script.

![](_page_33_Picture_1.jpeg)

![](_page_33_Picture_255.jpeg)

See also Recognition on the fly, Validation Script Handling, Content of a Dialog and Overview

### **1.3 Properties of a UDD**

Beside the lines of the UDD the general properties of the UDD itself can be defined:

![](_page_33_Picture_256.jpeg)

Script A set of user defined functions to generate or proof the values in a UDD.

Issues on the lines of the UDD can be found at content of a UDD

#### **1.3.1 Layout and Position**

The properties button makes it possible to resize and position the UDD and to define the alignment of the controls.

**Size of the UDD**:

![](_page_34_Picture_820.jpeg)

#### **Adjustment of Input Lines**

![](_page_35_Picture_1.jpeg)

![](_page_35_Picture_708.jpeg)

See also other properties of a UDD. Issues on the lines of the UDD can be found at content of a UDD

#### **1.3.2 Controls**

On this Propertypage the common standard buttons can be shown and labeled.

#### **Focus**

![](_page_35_Picture_709.jpeg)

#### **Scrollbars**

![](_page_35_Picture_710.jpeg)

#### **Single Control Lines**

![](_page_35_Picture_711.jpeg)

#### **Buttons**

![](_page_35_Picture_712.jpeg)

See also other properties of a UDD. Issues on the lines of the UDD can be found at content of a UDD

#### **1.3.2.1 Standard Buttons**

In this dialog the common standard buttons can be shown and labeled.

![](_page_35_Picture_713.jpeg)

This button should be enabled for all UDDs which are not used in embedded mode.

In the edit fields to the right of the checkboxes, labels for the buttons can be entered, e.g. "Release" instead of "OK". Please note that texts that are too long will be shortened on both sides.

**Has Button "Cancel"** Adds a Cancel-Button. When pressing Cancel the UDD disappears without sending anything to DpuScan or storing the last selection or entry.

> Pressing the **Escape -Key** or clicking the **close-cross** in the upper right corner will do the same, furthermore the key and cross will be *disabled* when this option is deselected.

When calling a UDD as a process step in the task list, outside a scan loop, e.g. at begin, the cancel button will be treated like an error and the task will stop.

When calling a UDD within a scan loop, the pressing of the Cancel-Button will be treated like as a pause.

#### **Additional Keys** The checkbox indicates that one or more additional keys must be pressed **on Cancel** for the Cancel key to be executed. So accidental or inadmissible closing of the UDD can be made more difficult. This also applies to the "**Escape**"-Key or the **close cross** at the top right.

So this setting becomes important when the cancel button is hidden and only the close cross is visible.

The list contains the combinations of the keys <Alt>, <Ctrl> and <Shift>. This combination must be hold when the cancel button is pressed. Otherwise the cancel is ignored and the dialog remains open.

This also applies if the UDD does not have a visible cancel button and is instead ended using the keyboard with "Escape" or the close cross at the top right.

Please note that certain combinations are already evaluated by the operating system. <Ctrl> + Escape quickly switches between the open programs and <Alt> -Escape acts like the Windows key.

Also note that there is **always** a way to close the dialog: If all buttons are removed and the dialog does not have any user-defined buttons, the close cross always works while the **shift** key is pressed.

**Has Button "Help"** Adds a Help-Button to the UDD. The text to display can be specified on page Help.

**<sup>38</sup> User Dialogs DpuScan**

![](_page_37_Picture_652.jpeg)

**Standard** Recalls the standard labels for the buttons OK, Cancel Apply and Help.

See also Controls or other properties of a UDD. Issues on the lines of the UDD can be found at content of a UDD

#### **1.3.3 Backgrund Picture**

On this Tab settings for the background image and the fill color can be made. It shows a preview of the bitmap and offers some controls to place the image.

Background images, also known as "skins", are useful to display additional information or to highlight the UDD.

If, for example, a batch has to be scanned for a special customer (or consist of special documents) the UDD to receive the target directory can have the customer's logo in the upper right corner (or can display significant parts of the special documents). So the scan job becomes a customer-specific (or document-specific) look.

![](_page_38_Picture_615.jpeg)

![](_page_39_Picture_1.jpeg)

To display just a small company logo it is recommended to display the logo in the upper right corner, enlarge the UDD and then place the controls at the lower left corner.

If the background image is smaller than UDD (and is not stretched) the remaining background can be filled up with an appropriate colour

**Fill color** The button **opens** the system Dialog to select the color. Note: The created userdefined color palettes of this system color-selection-Dialog will be lost at end of the program.

See also other properties of a UDD. Issues on the lines of the UDD can be found at content of a UDD

#### **1.3.4 F1-Help**

This Tab makes it possible to define a short popup helptext for a single input field or to call a HTML document for the whole UDD.

Later the helptext may be recalled by pressing the F1-Key in a line (also on a userdefined button!) or by clicking on the Help button of the Dialog

![](_page_39_Picture_1021.jpeg)

See also Content of a Dialog and Overview for more information.

#### **1.3.5 Query**

If the ODBC-PlugIn has been loaded with the current base profile a database query can be executed when the dialog is shown. If additionally the Index-PlugIn is loaded the dialog can be used as an embedded indexing dialog.

On this tab sheet it can be set up how the query shall work and when it shall be performed.

![](_page_40_Picture_859.jpeg)

See also other properties of a UDD. Issues on the lines of the UDD can be found at content of a UDD

#### **1.3.5.1 Query Result Options**

This dialog box offers the settings for the outcomes of a database query. In general a database query can result in none, one or more matching records. Depending on that several options are possible:

![](_page_40_Picture_860.jpeg)

There are two possibilities:

- · Use the first matching record and don't ask.
- · Offer a list and ask me

![](_page_41_Picture_1.jpeg)

![](_page_41_Picture_650.jpeg)

See also the property page Query and other properties of a UDD. Issues on the lines of the UDD can be found at content of a UDD.

#### **1.3.6 Dependent Files**

This tab displays a list of files that are needed for the operation of the UDD, That is:

For the dialogue itself:

- The background image
- The help file
- The scripts that are executed before opening
- The scripts that are executed after the closing

and for each line:

- The file with the values of listbox
- The help file
- The DLL with the F3 function
- The F3-Script
- The validation scripts of interactive recognition

Only those files are listed that are within the application folder or one of its subfolders. Files that are placed elsewhere, for example in the company network, are not considered.

By means of the buttons Check all or Uncheck all you can enlarge the selection to all elements, or make it void for all elements, respectively.

Files that are highlighted here will be read when the configuration dialog is left, and saved additionally as a copy in the local data space of the application. If no original file exists, it will automatically be recovered from the copy. This may be the case when the configuration was exported from one station to another.

Already existing files are not replaced, indifferent whether they are older or younger than the stored copy.

See also other properties of a UDD. Issues on the lines of the UDD can be found at content of a UDD

#### **1.3.7 Additional Variables**

It is possible to exchange some additional variables with the scan application. There are two groups, the system variables and the userdefined variables. While the system variables will change the behavior and the view of the UDD the private ones can be used to be examined before opening a UDD or to be set after closing a UDD. The places for this calculation are the scripts called before and after a UDD call.

All system variables will be preceded by the name of the UDD and will have the scope "Image".

#### **System variables**

![](_page_42_Picture_839.jpeg)

![](_page_43_Picture_1.jpeg)

![](_page_43_Picture_844.jpeg)

#### **Additional Variables**

Below the system variables is a list of other additional variables . All %-Codes known by the scan application can be chosen here. This variables aren't visisble when the UDD popps up, but they can be used in the F3-Scripts as well as in the global scripts working before and after the UDD-Call.

See also other properties of a UDD. Issues on the lines of the UDD can be found at content of a UDD

#### **1.3.8 Script**

All scripts that are executed before opening or after closing the UDD are listed on this tab. Compared to F3-Scripts,which work for one line, these overall scripts can access all variables of all lines of the UDD as well as the additional variables.

For example, before opening a UDD additional information can be got from a database, or after closing a UDD some input fields like name an d company can be combined to build an email address.

One or more scripts can be called. The list in the middle shows these scripts with context, name and storage place. They are called in the oder of list.

The buttons above the list will cause the expected operations:

![](_page_44_Picture_827.jpeg)

The elements below the list let you specify the kind of return and test the script:

![](_page_44_Picture_828.jpeg)

See also other properties of a UDD. Issues on the lines of the UDD can be found at content of a UDD

#### **1.3.8.1 Edit a common script**

This dialog specifies the characteristics of a script call, for example when and which scripts to be called. In addition, the script can be changed with an appropriate editor.

![](_page_45_Picture_476.jpeg)

The "Call..." options are not available, when running a script as Validation Script.

See also Recognition on the fly, Content of a Dialog and Overview

#### 1.3.8.1.1 Internal Script Editor

The internal editor will be available in DpuScan Version 6 or later. At the moment it acts as a simple text editor

The toolbar buttons at the top will open and save a script.

![](_page_46_Picture_153.jpeg)

See also Recognition on the fly, Validation Script Handling, Content of a Dialog and Overview

#### 1.3.8.1.1.1 Search and Replace

This dialog box offers the usual tools to search and replace a text

#### **Search**

Enter the text here to search for.

#### **Replace**

Enter the text here to replace the found text.

Options:

![](_page_47_Picture_1.jpeg)

#### **Ignore Case**

Ignores capital letters during the search

#### **User Regular Expressions**

Allows to use regular expressions (placeholders) during the search.

#### **Begin from Top**

Begins the search from the top after reaching the end.

Actions:

**Find** Searches for the next matching text.

#### **Find previous**

Searches for the previous matching text.

**Replace** Replaces the currently marked text.

#### **Replace next**

Replaces the currently marked text and searches for the next matching search text.

#### **Replace all**

Replaces all occurrences of the searched text.

### **1.4 Messages and Warnings**

The UDD module displays error messages and warnings to avoid error prone situations. This error messages may occur:

![](_page_47_Picture_353.jpeg)

This may occur after copying parts of the scan application from another machine manually and aside from an installation process.

![](_page_48_Picture_475.jpeg)

See Overview for more information.

### **1.5 Further Topics**

There are also these further topics **Glossary** Messages.

### **1.5.1 Glossary**

%-Codes

Administrator ANSI

Base Profile Bitmap

![](_page_49_Picture_1.jpeg)

**BlankLine** Browser BOM Button Line ComboBox Line Comment Line Common Script **ConnectionString** Contact Address Context Menu Database DateTimeControl Decimal Numbers DLL-File DpuEnterpriseManager **DpuLocalServer** DPU-S DpuScan DpuScan Variables **DpuServer DpuServerSettings** Dropdown

**Editfield** EmbeddedMode Eventrules Export

Function Script Hexadecimal Numbers **HTML** 

Input Field or Input Line IndexField Index-PlugIn

ISIS List Box

ODBC-PlugIn **Operator** 

**PercentCode** PlugIn Popup Help Windows PopUp Mode Publish

Retrieval Field

SQL-Statement

Task Profile **TWAIN** 

UDD

Validation Script Variable's Scope

See Overview for more information.

# **Index**

## **- % -**

%-Code 9

# **- A -**

Access DB 19 Additional Variables 43 Alignment 29 Allowed length of the input 10 Alphanumeric input 10 Apply button 36 Assigning a constant value to a button 13 Auto typing 15 Automatic calculation of size 35

# **- C -**

Calculation in the background 43 Calling a DLL 22 Cancel button 36 Cancel-Button 36 Canceling a running task from a UDD 36 Checked date 20 Checking the default value 21 Colored frame 27 Column width of a UDDs 35 ComboBox 15 Common script 45 Conection to a database 19 Connection 26 Content in the database 26 Content of a UDD 7 Continous text 10 Create a script 45 Create an input mask 12 Create buttons 13 Creating and deleting frames 27 Creating help texts 21, 40

# **- D -**

Data connection 19 Database 26 Database Provider 19 Database Server 19

Database Service Provider 19 Date input 12 Date Time 20 Dates after 20 Dates before 20 DateTimeControl 20 DateTimePicker 20 Default value for edit fields 21 Default value for lists 15 Dependend files 42 Dialog ConnectionString 19 Dialog Frames 27 Dialog with forced input. 36 Disabling all fields 43 Displaying a help text 21, 40 Dropdown List 15

# **- E -**

Edit a script 45 Editing Regular Expressions 31 Embedded UDDs 27 Entering numbers only 10 Error bell 12 External editor 45 External help texts 21, 40 ExtFunctionWrapper 22

## **- F -**

F3 - Script 22 Field height 29 Field width 29 Fields 26 Files used with the UDD 42 Fixed size of an Index UDD 35 Fixed value for a button 13 Font 29 Font Color 29 Font Type 29 Format of the editfield 10 Formatted Input 12 Fractional digits 10 Frames 27 Functions 42

# **- G -**

General option o database querying 41 Global script 45 Glossary 49

# **- H -**

Help button 36 Help-Button 36 Hiding all fields 43 Hiding buttons in embedded mode 36 Highlighting in the image 27

# **- I -**

Ignore case on S & R 31 Index field 26 Input mask 12 Interactive recognition 29 Internal editor 45

# **- J -**

Jet DB 19

# **- K -**

Kleinbuchstaben 12

# **- L -**

List 14, 15 List Box 15 List Box with edit field 15 List from a database 15 List from a file 15 List of fixed values 15 List of Regular Expressions 30 List of scrips 45 Listbox 15 Login with %-Codes 19

# **- M -**

Mark important parts of an image 27 Masken erstellen 12 Maskierten Eingabe 12 Maximum and minimum on numbers 10 Maximum und Minimum bei Zahlen 10 Multiline fields 29 Multiple results searching database 41 MySQL DB 19

# **- N -**

No results searching database 41

# **- O -**

OCR on the fly 29 Offering a help text for a field 21, 40 OK button 36 OK-Button 36 One result searching database 41 Oracle DB 19 Overview 7

# **- P -**

Packing filses 42 Page General properties 9 Page Layout 35 Password 10 Popup-Help 21, 40 Position of a UDD 35 Positioning of the lines inside a UDD 35 Pre-filtering of the search result 29 Prompt 9, 29 Properties of a Dialog line 9 Properties of a UDD 34 Propertypage Frames 27 Propertypage List 15 Proposing a default value 21 Proposing a value from the program 21 Proposing the last value 21 Proposing the n-th last value 21 Provider 19

# **- Q -**

Query 26 Query after closing the input mask 41 Query before updating the input mask 41

# **- R -**

Read only fields 10 Receiving data from an external DLL 22 Records 26 Regular Expressions 30, 31 Remove a script 45 Replace all 31

Replace only the first 31 Replacing a list value 15 Restricted input 12 Retrieval field 26 Row height 29

## **- S -**

Scripts 42 Search and replace 31 Search Criterion 26 Search for values in a list 15 Search mode in the database 26 Search the database 26 Select a record 41 Selecting variable 9 Separator 24 Sequence of Regular Expressions 30 Set field background dynamically 43 Set input focus dynamically 43 Set text color dynamically 43 Several frames in one image 27 Size of a UDD 35 Sorting a list 15 Source for list values 15 SQLServer 19 Substitutes for values 15 Substitution 15 Syntax for rebuilding a UDD 24

# **- T -**

Text on the button 13 Time span 20 Time to do a query 41 Try to find a matching record 41 Type of separation 24

# **- U -**

Übersicht UDD 6 Unpacking files 42 URL-Helptext 21, 40 Userdefined date formats 20 Userdefined time formats 20 Username and password 19 Using a template 12 Using a UDD in embedded mode. 36 Using history lists for the input. 21

## **- V -**

Validating a field 22 Validation 45 Validation of a search result 29 Validation Script 45 Value Lists 42 Values to send 24 Variable 9, 26

# **- W -**

When to do a query 41 Wrap around 29

# **- Z -**

Zoom in on an object 27

Reference Manual User Dialogs

© Janich & Klass GmbH

Wuppertal, Germany, 2024

Page 56 of 56